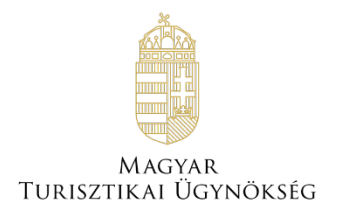

## **Felhasználói útmutató**

# **NTAK Vendéglátás portál Pályázat**

Verzió 1.0.0

## **Nemzeti Turisztikai Adatszolgáltató Központ**

2024

## **TARTALOMJEGYZÉK**

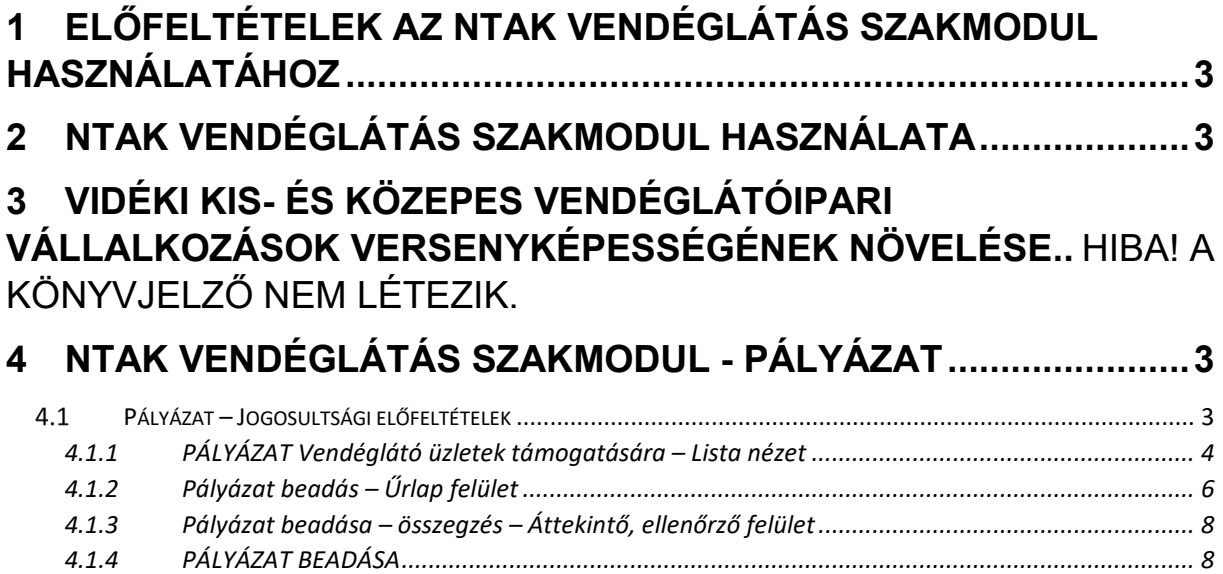

## <span id="page-2-0"></span>**1 A dokumentum célja**

A dokumentum célja, hogy a vendéglátó üzletek számára kiírt "Vidéki kis- és közepes vendéglátóipari vállalkozások versenyképességének növelése című pályázat beadásához segítséget nyújtson. A pályázati kiírás és a kapcsolódó információk [ezen a linken](https://info.kisfaludyprogram.hu/agazati-tamogatasi-program/videki-vendeglatohelyek-tamogatasa) érhetőek el.

A pályázat kizárólag az NTAK Vendéglátás modul felületén keresztül adható be. A pályázat első feltétele a vendéglátó üzlet NTAK regisztrációja.

## 2 **Előfeltételek az NTAK Vendéglátás szakmodul használatához**

Az NTAK Vendéglátás szakmodulban a vendéglátó üzlet regisztrációjához és kezeléséhez az alábbi előfeltételek együttes teljesülése szükséges :

- NTAK felhasználói fiók létrehozása;
- Szolgáltató regisztrációja az NTAK Regisztrációs felületén;
- A vendéglátás ágazatban legalább egy szolgáltatási hely regisztrációja az NTAK Regisztrációs felületén a szolgáltatóhoz.

A fenti előfeltételek teljesítéséhez szükséges lépéseket az NTAK REGISZTRÁCIÓS FELÜLET FELHASZNÁLÓI ÚTMUTATÓ részletezi, amely [ezen a linken](https://info.ntak.hu/media/uploads/docs/ntak_regisztracios_felulet_felhasznaloi_utmutato.pdf) érhető el.

## <span id="page-2-1"></span>3 **NTAK Vendéglátás szakmodul használata**

Az NTAK Vendéglátás szakmodul használatát a NTAK Vendéglátás szakmodul Felhasználói útmutató részletezi, amely [ezen a linken](https://info.ntak.hu/media/uploads/docs/vendeglatas_portal_fhk_2-26-3.pdf) érhető el.

Jelen Felhasználói kézikönyv kizárólag az NTAK Vendéglátás szakmodulhoz kapcsolódó Pályázat beadási és kezelési felületeit és folyamatait mutatja be.

## <span id="page-2-2"></span>**4 NTAK Vendéglátás szakmodul – Pályázat beadása**

A PÁLYÁZAT menüpont a Vendéglátás szakmodulon belül érhető el.

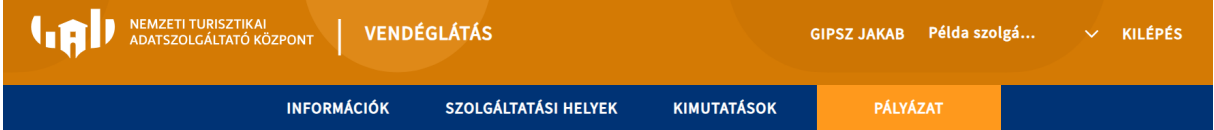

#### <span id="page-2-3"></span>**Pályázat – Jogosultsági előfeltételek**

**Pályázat beadása csak a szolgáltató törvényes képviseletére jogosultak számára engedélyezett, vagyis a Rendelkezési nyilvántartásban készített meghatalmazással nem lehet pályázatot beadni**.

A PÁLYÁZAT menüpont minden felhasználó számára megjelenik. A pályázat menüpontra kattintva a rendszer ellenőrzi, hogy a bejelentkezett felhasználó a kiválasztott szolgáltatónál rendelkezik-e megfelelő jogosultsággal (önálló, vagy együttes képviseleti jogosultság).

Miután a felhasználó a **PÁLYÁZAT** menüpontra kattintott megjelenik a Pályázati listaoldal, majd a jogosultság ellenőrzés alapján a rendszer eldönti, hogy a felhasználó:

• Jogosult a pályázat kezelésére

Amennyiben a jogosultság ellenőrzés alapján a felhasználó a kiválasztott szolgáltató esetében jogosult a pályázat beadására, akkor a felület betöltése után rendszer tovább folytatja a pályázat beadáshoz kapcsolódó ellenőrzést.

• NEM Jogosult a pályázat kezelésére

Amennyiben a jogosultság ellenőrzés alapján a felhasználó a kiválasztott szolgáltató esetében **NEM** jogosult a pályázat beadására, akkor a felület betöltése után megjelenik egy piros hibaüzenet, amelyben a felhasználó tájékoztatást kap a jogosultság hiányáról: "Ön nem rendelkezik megfelelő jogosultsággal. A pályázat beadására kizárólag a szolgáltató törvényes képviselője jogosult."

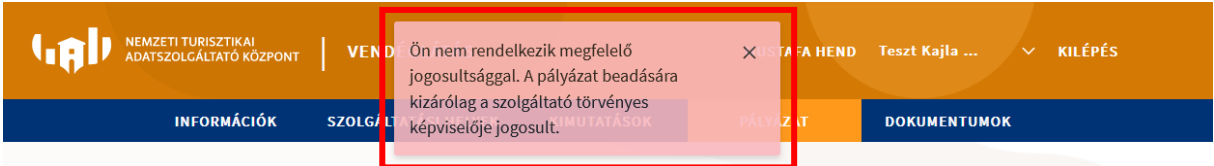

Emellett minden vendéglátó üzlet sorában megjelenik a "Hiányzó jogosultság" felirat a Műveletek oszlopban.

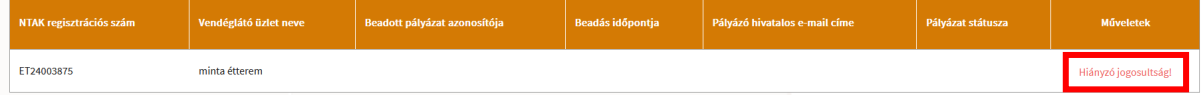

#### <span id="page-3-0"></span>4.1.1 PÁLYÁZAT Vendéglátó üzletek támogatására – Lista nézet

#### PÁLYÁZAT vendéglátó üzlet támogatására

Vidéki kis- és közepes vendéglátóipari vállalkozások versenyképességének növelése I. ütem - étterem TFF-4.1.1-A-2024 Pályázati felhívás megtekintése

A felületen a Szolgáltatóhoz tartozó azon aktív Vendéglátó üzletek jelennek meg, amelyek a pályázati kiírás szerint pályázhatnak az adott ütemben. Ezen az oldalon ellenőrizheti, hogy mely vendéglátó üzlet(ek)hez adhat, vagy adott be pályázatot.

A felületi cím alatt megjelenített szöveg fontos információkat tartalmaz a felületen található funkciókkal és adatokkal kapcsolatban.

Az információs szöveg alatt található a Vendéglátó üzleteket és a hozzájuk tartozó kiemelt, illetve a pályázati adatokat listázó táblázat.

A táblázat felett jobb oldalon található az **ÁTLÉPÉS A TÉRKŐ RENDSZERBE** gomb. A gombra kattintva egy új lapon megnyílik a TÉRKŐ pályázatkezelő rendszer. A TÉRKŐ rendszerbe egy email címes felhasználói fiókkal tud belépni. Az email címes fiók azzal az email címmel jön létre a pályázat beadását követően, amely a táblázat 5. oszlopában található. Ez az email cím a szolgáltató kapcsolattartási email címe.

[\(https://palyazat.kisfaludyprogram.hu\)](https://palyazat.kisfaludyprogram.hu/)

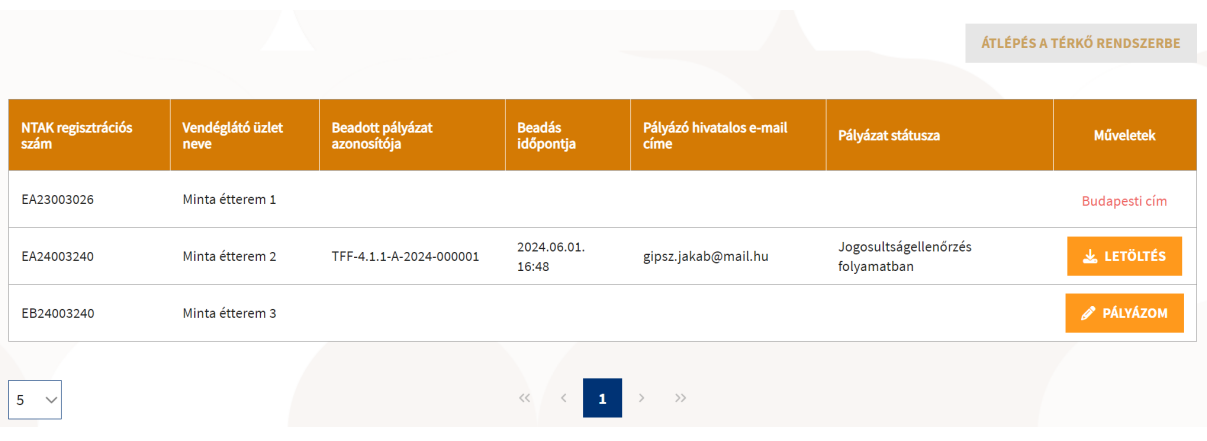

#### **A táblázatban a következő Vendéglátó üzlet adatok (oszlopok) találhatóak:**

- NTAK regisztrációs szám
	- o A táblázat elemei ezen adat szerint rendezve jelennek meg.
- Vendéglátó üzlet neve
- Beadott pályázat azonosítója
	- o A pályázat ezzel az azonosítóval fog szerepelni a TÉRKŐ rendszerben is.
- Beadás időpontja
- Pályázó hivatalos e-mail címe
	- o A pályázat beadásakor a Szolgáltatóhoz beállított kapcsolattartási e-mail cím.
	- Az oszlopban látható az az e-mail cím, amellyel a TÉRKŐ rendszerbe beléphet.
- Pályázat státusza
	- $\circ$  A TÉRKŐ rendszerből lekérdezett adatok alapján mutatja a pályázati státuszát.
	- A pályázat státusza naponta háromszor 04:00, 12:00 és 20:00 órakor frissül.
- Műveletek
	- o Az oszlop tartalmát a következő rész részletezi

A felület betöltésekor a rendszer ellenőrzi, hogy lejárt-e a pályázat beadásának határideje vagy a beküldött pályázatok támogatási összege elérte a rendelkezésre álló keretet.

Amennyiben valamely feltétel teljesül, úgy egy felugró üzenet formájában jelzi a rendszer, hogy pályázat beadására a továbbiakban nincs lehetőség.

Ezzel egy időben a további pályázati feltételek ellenőrzése is megtörténik, amelyek eredményéről a táblázat műveletek oszlopában ad visszajelzést a rendszer.

#### **A vendéglátó üzletek sorában, a műveletek oszlopban a következőket láthatja:**

- Amennyiben a **mező üres**, akkor vagy lejárt a pályázat beadásának határideje, vagy a beküldött pályázatok támogatási összege elérte, vagy hamarosan eléri rendelkezésre álló keretet.
- **Hiányzó jogosultság:** A pályázat beadása csak a szolgáltató törvényes képviseletére jogosultak számára engedélyezett. Ezen jogok hiányában a felhasználó nem adhat be pályázatot.
- **Külföldi székhely:** Kizárólag magyarországi székhellyel rendelkező gazdasági tevékenységet végző szervezet nyújthat be pályázatot. Külföldi székhellyel rendelkező gazdasági tevékenységet végző szervezet nem pályázhat.
- **Budapesti cím:** Kizárólag Budapesten kívüli, magyarországi címmel rendelkező vendéglátó üzlet vehet részt a pályázatban (a vendéglátó üzlet címe nem lehet budapesti, a cég székhelye lehet budapesti). A vendéglátó üzlethez budapesti címet adott meg, így nem pályázhat.
- **Időszakos nyitvatartás:** Kizárólag egész évben nyitva tartó vendéglátó üzlet vehet részt a pályázatban. A vendéglátó üzlethez időszakos nyitvatartást rögzített az NTAK-ban, így nem pályázhat.
- **Hiányzó árbevétel:** Kizárólag az a szolgáltató nyújthatja be a pályázatot, aki minimum 1 lezárt üzleti évvel rendelkezik a 2023-as és/vagy a 2022-es évet illetően, és a lezárt üzleti évét/éveit az NTAK-ban is rögzítette. Ön nem adta meg árbevételi adatait az NTAK-ban, így amíg ezt nem pótolja, nem pályázhat.
- **PÁLYÁZOM gomb:** A vendéglátó üzlet megfelel az előzetes pályázati feltételeknek. A "PÁLYÁZOM" gombra kattintva kezdheti meg a pályázat beadását a sikeres adatszolgáltatási ellenőrzése után. A pályázati űrlap betöltése előtt az NTAK rendszer ellenőrzi, hogy amennyiben az üzlet NTAK adatszolgáltatásra kötelezett, akkor a beadást megelőző 20 napban teljesítette-e az adatszolgáltatást. Amennyiben az adatszolgáltatás nem történt meg és/vagy hiányos, nem nyújthatja be a pályázatot. Ezt Ön is ellenőrizheti az NTAK vendéglátás modul Kimutatások menüpontjában.
- **LETÖLTÉS gomb:** A pályázat sikeres beadását követően a "PÁLYÁZOM" gomb helyén a "LETÖLTÉS" gomb jelenik meg, amelyre kattintva letölthető a beadott pályázati adatlap. A pályázathoz tartozó dokumentumot csak az a személy töltheti le, aki a pályázatot beadta.

Pályázat beadásához kérjük kattintson a PÁLYÁZOM gombra.

#### **Fontos, a pályázat kitöltése során nincs lehetőség a rögzített adatok mentésére és a pályázat beadásának később folytatására.**

#### <span id="page-5-0"></span>4.1.2 Pályázat beadás – Űrlap felület

Mivel a pályázat kitöltése közben nincs lehetőség az adatok mentésére és a kitöltés későbbi folytatására, ezért javasoljuk az alábbi sorrend követését:

- 1. az oldalon előzetesen kitöltött adatok áttekintése és szükség esetén azok javítása,
- 2. csatolandó dokumentumok ellenőrzése és a nyilatkozatok megismerése,
- 3. adatok kitöltése és csatolmányok feltöltése,
- 4. nyilatkozatok elfogadása,
- 5. pályázat ellenőrzése és beadása.

#### **Előzetesen kitöltött adatok áttekintése és javítása**

Kérjük, figyelmesen tekintse át az oldalon található előzetesen kitöltött adatokat, amelyeket korábban, az NTAK regisztrációkor rögzített. Az adatok módosításához a regisztrált adatok szerkesztésének megfelelő részéhez kell lépnie az NTAK-ban.

A szolgáltató és szolgáltatási hely adatok módosításához kattintson az oldal bal felső sarkában látható Nemzeti Turisztikai Adatszolgáltató Központ feliratra majd a szolgáltató, vagy szolgáltatási hely neve mellett látható ceruza ikonra kattintva javítsa az adatokat.

A vendéglátó üzlet adataihoz kattintson a menüben a Szolgáltatási helyek menüpontra és a szolgáltatási hely sorában kattintson a VENDÉGLÁTÓ ÜZLETEK gombra. Az oldal alján megjelenő új táblázatban kattintson a megfelelő vendéglátó üzlet sorában a Szerkesztés (ikon) gombra és javítsa az adatokat.

Az adatok javítását követően a Pályázat menüpontban a megfelelő vendéglátó üzlet sorában található **PÁLYÁZOM** gombra kattintva tud visszatérni a felületre.

Az alábbi képen kék háttérrel jelöljük a szolgáltató, vagy szolgáltatási hely adatokat, sárga színnel a vendéglátó üzlet adatait és piros színnel az NTAK-ban nem módosítható adatokat.

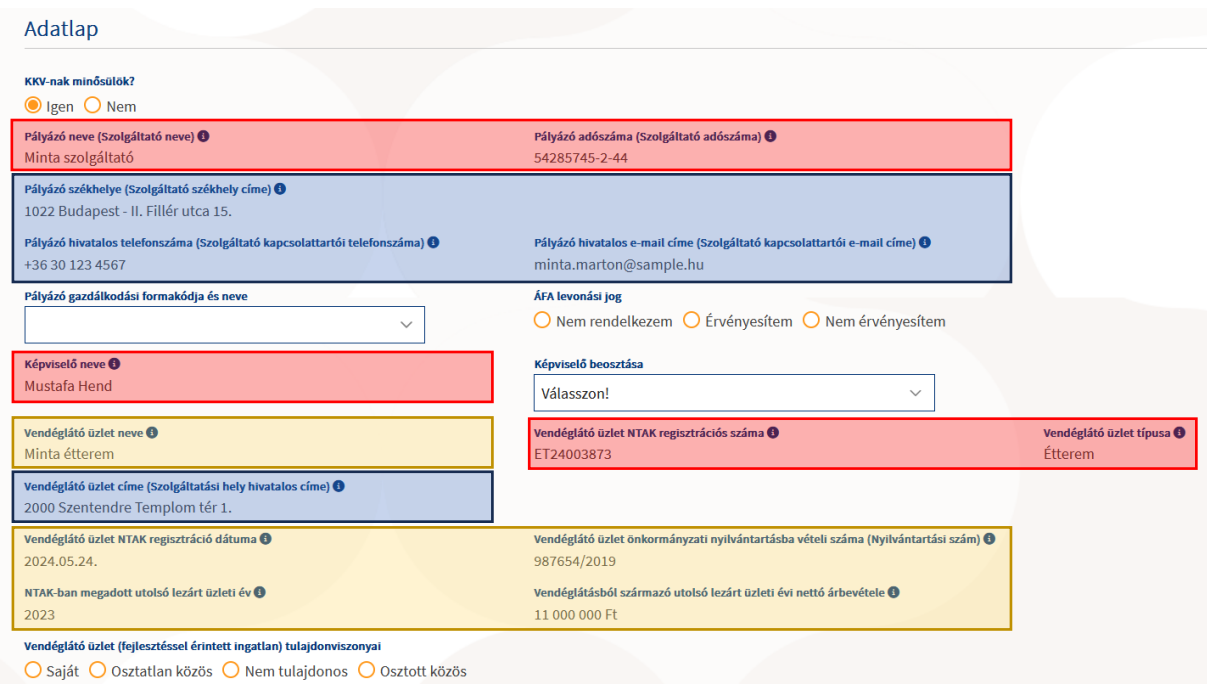

Egyéb szervezet esetén a Pályázó neve (szolgáltató neve) szerkeszthető.

#### **Csatolandó dokumentumok ellenőrzése és nyilatkozatok megismerése**

Kérjük, ellenőrizze, hogy minden szükséges dokumentum a rendelkezésére áll. Az alább felsorolt dokumentumok mindegyikét kötelező feltölteni a pályázat beadásához. A pályázathoz szükséges nyomtatványok [erről a linkről](https://info.kisfaludyprogram.hu/agazati-tamogatasi-program/videki-vendeglatohelyek-tamogatasa) tölthetőek le.

A pályázathoz az alábbi dokumentumok csatolása kötelező:

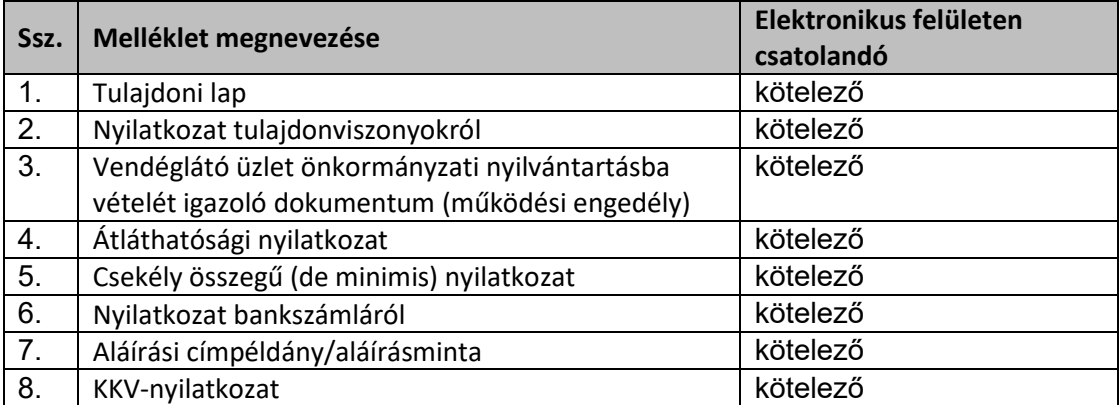

Kérjük, a pályázat beadásához szükséges nyilatkozatok kitöltése előtt olvassa el mindegyiket és ismerje meg azok tartalmát.

#### **Adatok kitöltése és csatolmányok feltöltése**

Ezt követően töltse csak ki az adatlapot és töltse fel a csatolmányokat.

#### **Nyilatkozatok elfogadása, pályázat ellenőrzése és beadása**

A pályázat beadásához el kell fogadnia az oldal alján olvasható nyilatkozatokat a szöveg előtt látható négyzetek bejelölésével. Ha ezekkel végzett, kattintson a **PÁLYÁZAT ELLENŐRZÉSE** gombra.

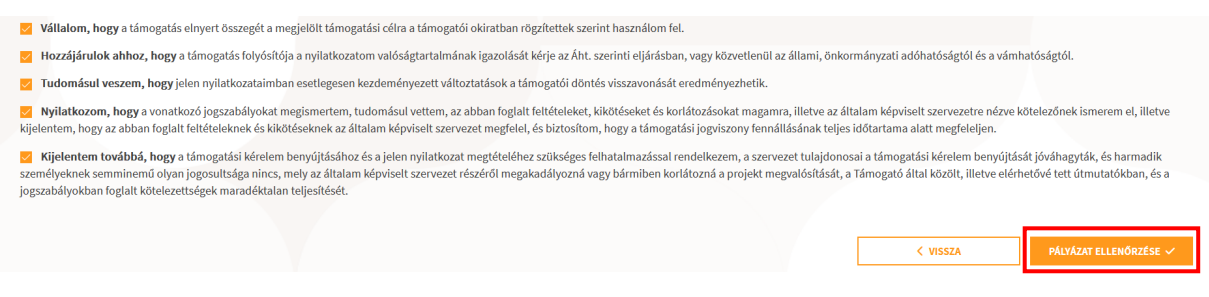

Ekkor a rendszer ellenőrzi, hogy a pályázat beadható-e:

- minden kérdésre választ adott
- minden csatolmányt feltöltött és
- minden nyilatkozatot elfogadott.

Ha az ellenőrzések során a rendszer hiányt érzékel, akkor a pályázati űrlapon a megfelelő ponthoz navigál és piros színnel jelzi a hibát.

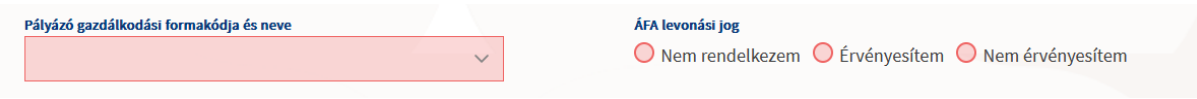

#### <span id="page-7-0"></span>4.1.3 Pályázat beadása – összegzés – Áttekintő, ellenőrző felület

Amennyiben az ellenőrzés során a rendszer mindent rendben talál, akkor a felhasználó átlép a pályázat beadása - összegzés oldalra, ahol áttekintheti és ellenőrizheti még egyszer a pályázathoz megadott adatokat és feltöltött csatolmányokat.

Az adatok módosításához kattintson a VISSZA A SZERKESZTÉSHEZ gombra, a pályázat beadásához pedig kattintson a PÁLYÁZAT BEADÁSA gombra.

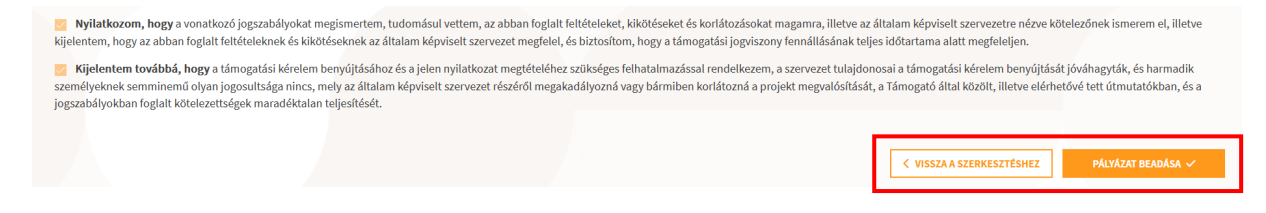

### <span id="page-7-1"></span>4.1.4 PÁLYÁZAT BEADÁSA

A PÁYLYÁZAT BEADÁSA gombra kattintást követően megjelenik egy felugró ablak, amelyben a felhasználó tájékoztatást olvashat arról, hogy a beadás részeként az NTAK rendszer az Azonosításra visszavezetett dokumentumhitelesítési szolgáltatás (AVDH) segítségével aláírja a generált pályázati dokumentumot, majd ezt követően a pályázati csomag (adatlap és csatolmányok) átadása automatikusan megtörténik a TÉRKŐ rendszer felé. Az aláírási folyamat során a webböngészőben a felhasználót átirányítja a rendszer az AVDH oldalára, a felhasználónak nincs semmi teendője. Kérjük kattintson ismét a **PÁLYÁZAT BEADÁSA** gombra.

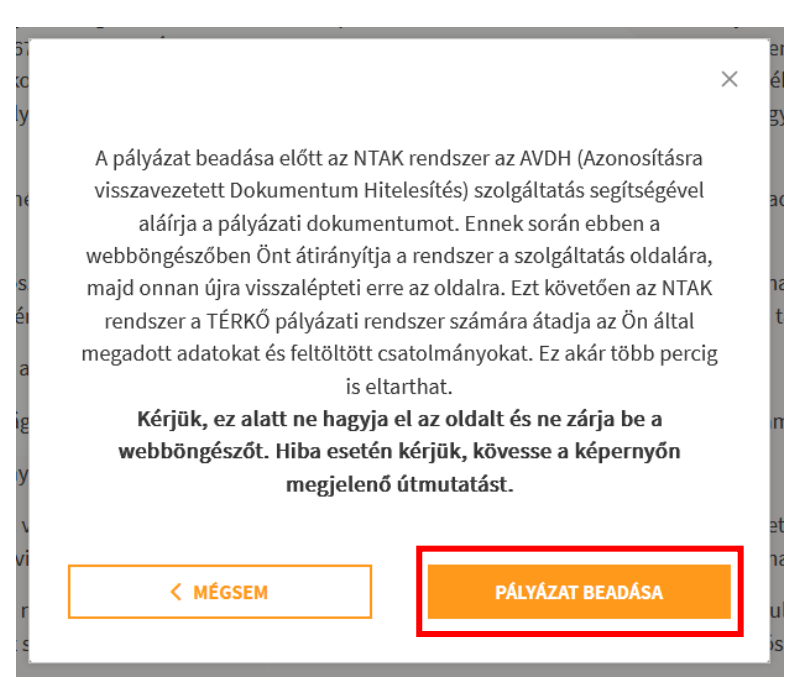

#### **Nagyon fontos, hogy az aláírási és a beadási folyamat alatt NE zárja be a webböngészőt. Az aláírási és beadási folyamat -terheltségtől függően- akár pár percig is eltarthat.**

Az aláírási és beadási folyamat során a felhasználó ezt a képernyőt látja.

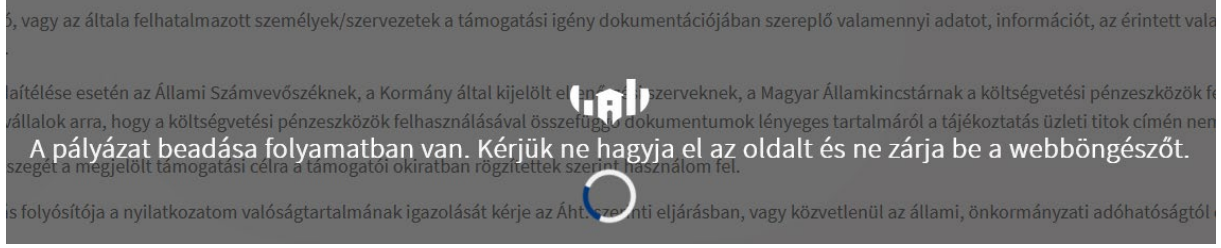

A sikeres beadást követően a rendszer visszalép a pályázati lista oldalra és egy zöld hátterű üzenetben tájékoztatja a felhasználót a pályázat sikeres beadásáról.

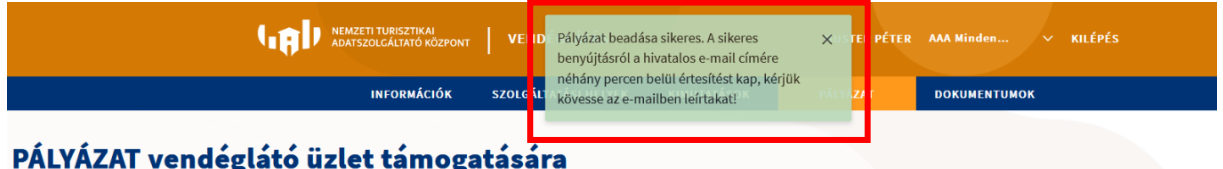

Vidéki kis- és közepes vendéglátóipari vállalkozások versenyképességének növelése

A táblázatban pedig a vendéglátó üzlet sorában megjelennek a beadott pályázatok adatai.

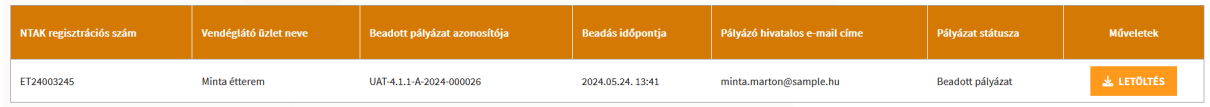

A sikeres beadást követően a felhasználó az 5. oszlopban látható e-mail címre üzenetet kap a TÉRKŐ rendszertől. Kérjük olvassa el és kövesse az üzenetben található utasításokat.